# **User Guide to Booking Sports Facilities and Music Room**

1. Scan the QR code below or ente[r https://mbs.cpce-polyu.edu.hk/ibooking/](https://mbs.cpce-polyu.edu.hk/ibooking/) in your browser.

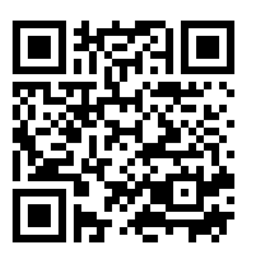

# 2. Click **Login A** to CPCE Single Sign On, and enter your username and password to login the iBooking System.

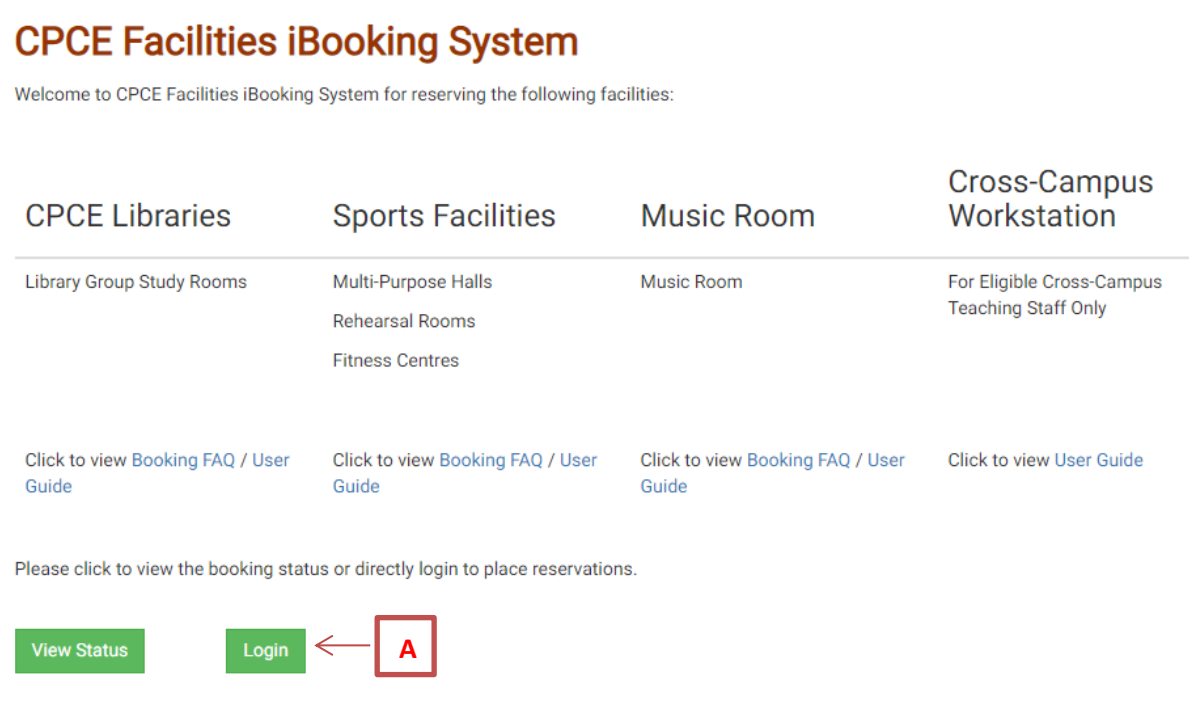

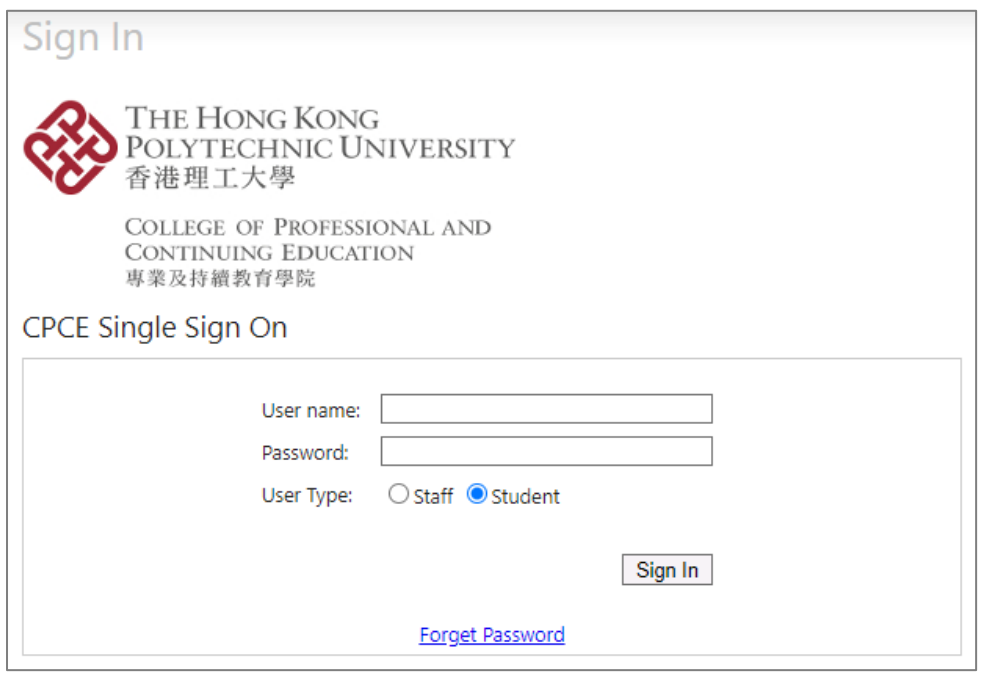

3. **To make a new booking**, go to "**New Booking**" page, choose the **Facility Group** and **Date** (up to one week in advance)

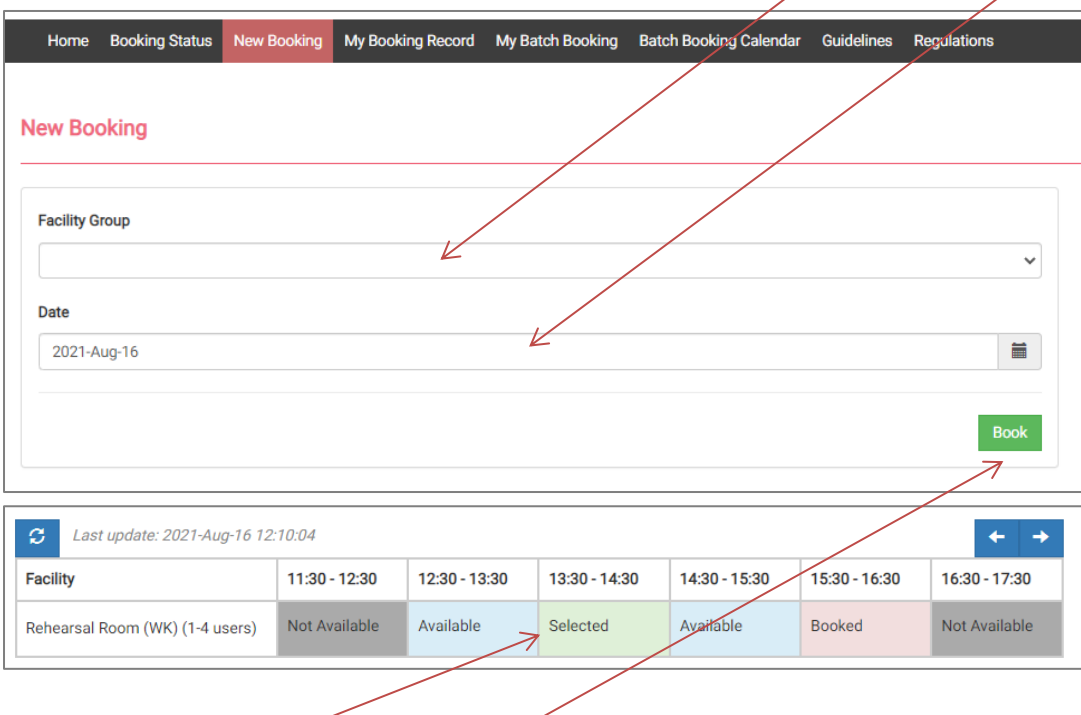

- 4. Select the available **timeslot**, and click **Book**. *[Note]*
	- *(1) You can book a maximum of one session (60 minutes) for Multi-purpose Hall facilities and Rehearsal Room or 2 consecutive sessions (2 X 30 minutes) for Fitness Centre per day. For the Music Room, you can book a maximum of one session (60 minutes) per day and no more than 3 sessions per week.*
	- *(2) Please visit CSAO website [\(www.sao.cpce-polyu.edu.hk\)](http://www.sao.cpce-polyu.edu.hk/) (Our Services> Facilities and Support Services> Campus Facilities and Sports Equipment Booking) for regulations regarding the use of sports facilities and music room.*
- 5. Enter **No. of Users B (Optional)**, and click **Confirm C** to confirm the booking. You will then receive a unique booking code on the "**Booking Success**" page.

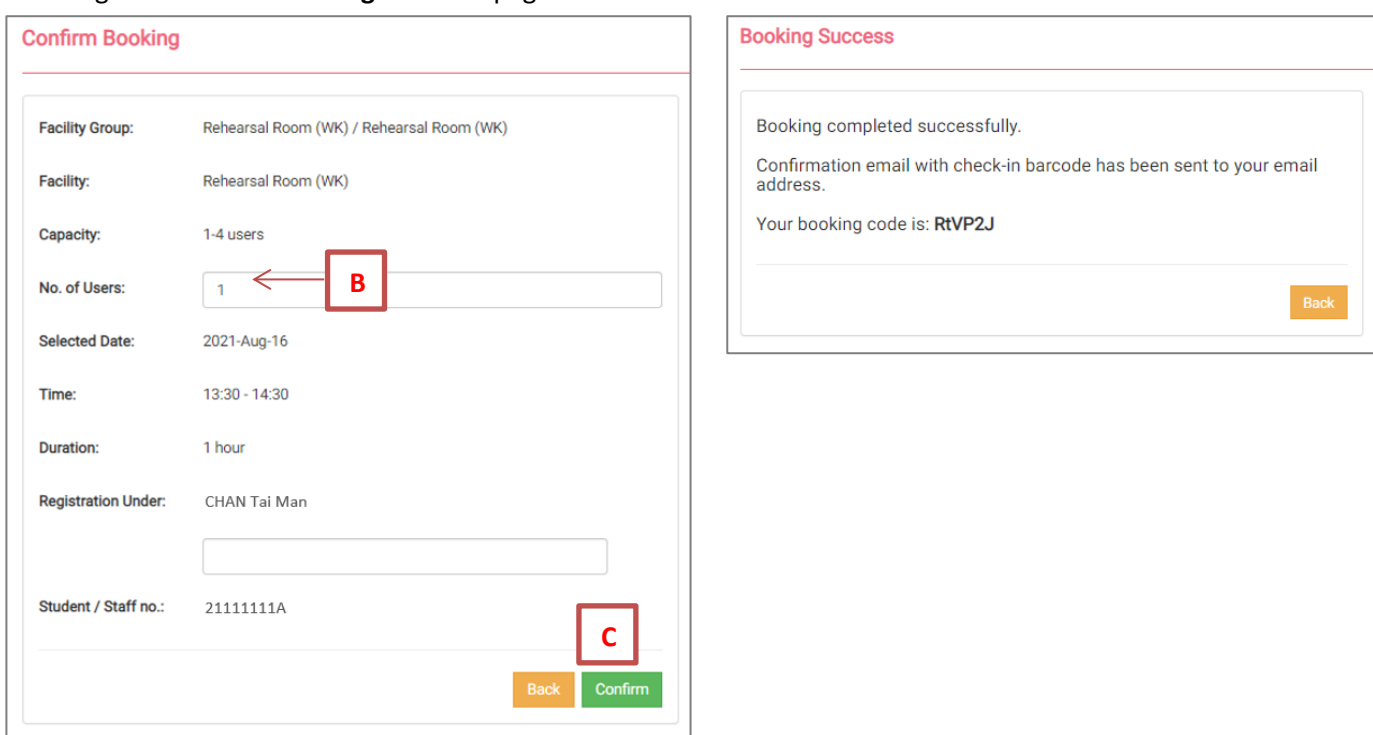

6. A confirmation email will be sent to your college email account.

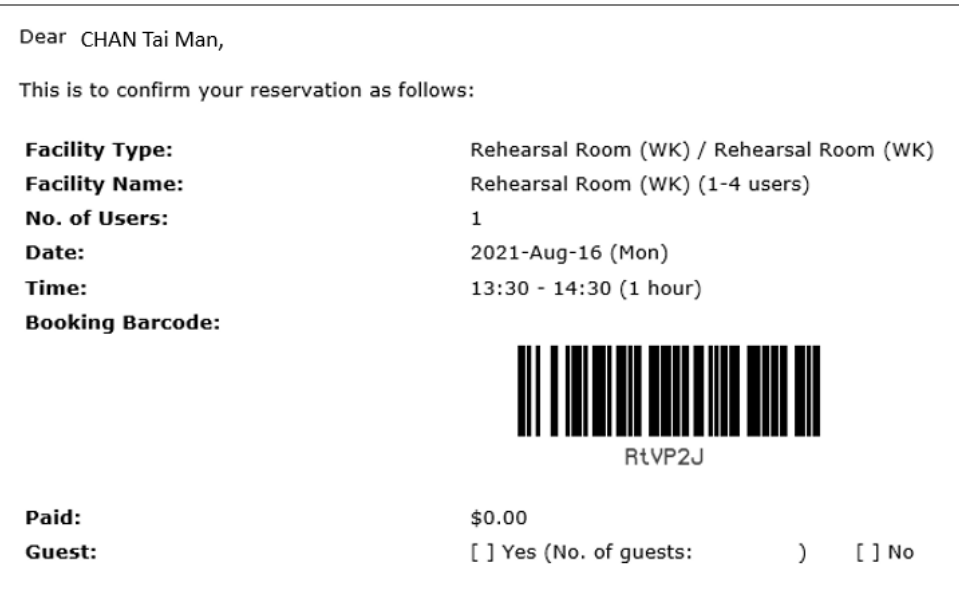

## *[Note]*

*For booking of Rehearsal Room, Fitness Centre and Music Room, you will need to borrow a smart card at the following venues of the relevant campus, and you need present your student/ staff ID card together with the booking confirmation email for verification:*

### *(1) For Rehearsal Room and Fitness Centre:*

- *CSAO Service Counter (for booking sessions before 10:00 am, Mondays to Fridays; and for particular sessions during special periods)*
- *Further Studies and Career Centre (for booking sessions between 10:00 am and 4:00 pm, Mondays to Fridays)*
- *Campus Facilities Management Office (for booking sessions after 4:00 pm, Mondays to Fridays, and for booking sessions on Saturdays)*

### *(2) For Music Room:*

- *CSAO Service Counter (for booking sessions before 4:00 pm, Mondays to Fridays)*
- *Campus Facilities Management Office (for booking sessions after 4:00 pm, Mondays to Fridays, and for booking sessions on Saturdays)*

7. To **cancel or change a booking**, go to "**My Booking Record**" page, you will see the booking you have made.

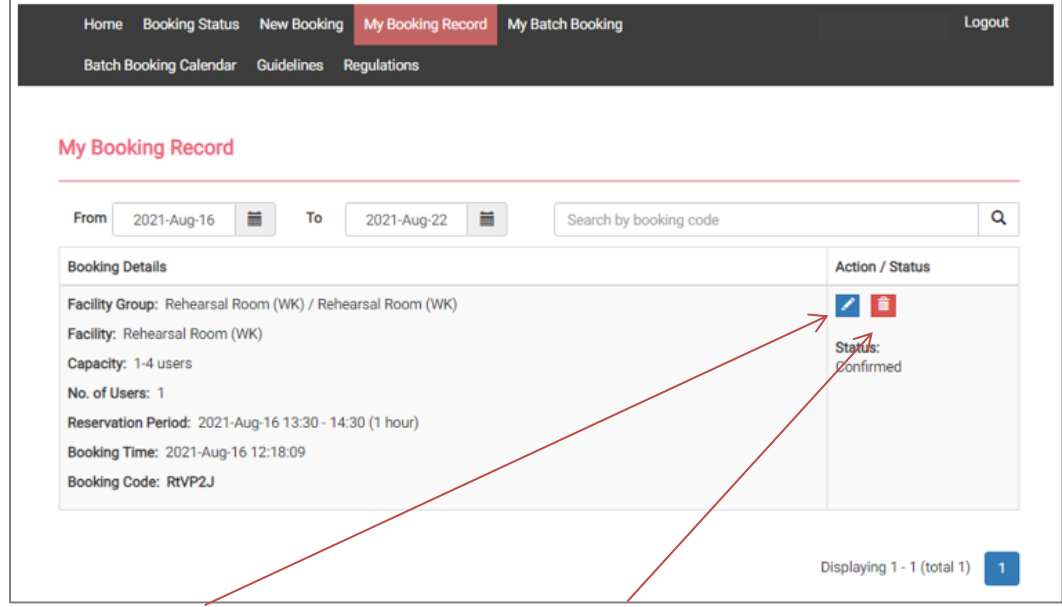

You can click to change your booking time, or  $\frac{1}{\ln}$  to cancel your booking. Once you cancel your booking, your daily booking quota will be released.

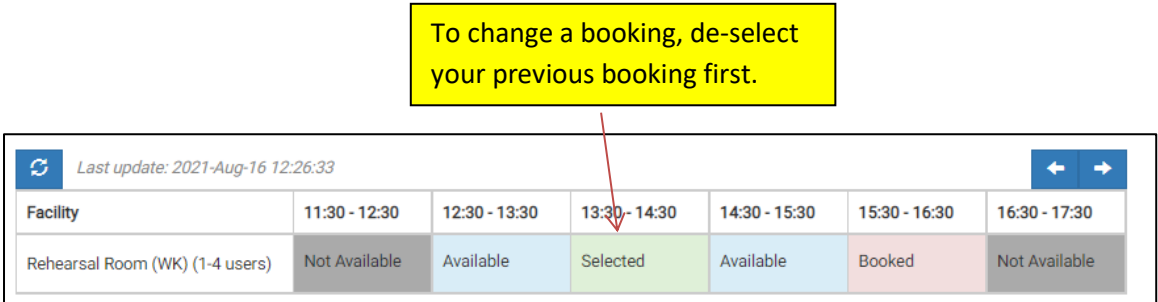

In order to change your booking, you must de-select your previous booking first, then select your desired timeslot. Follow the steps at Point 4 and Point 5 when you complete this step.